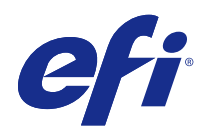

FieryVUE

© 2014 Electronics For Imaging. 此产品的《法律声明》适用于本出版物中的所有信息。

2014 年 9 月 17 日

目录

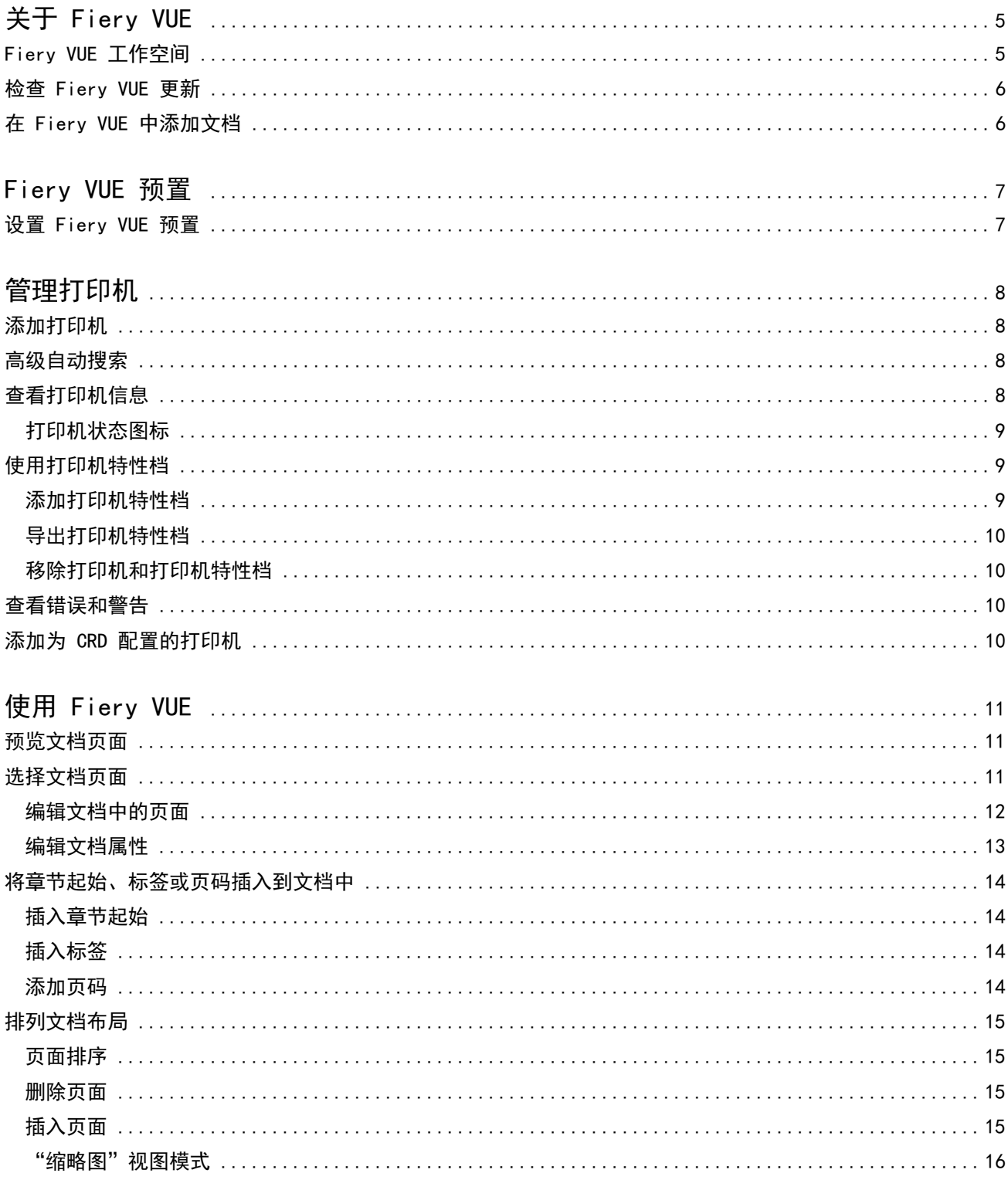

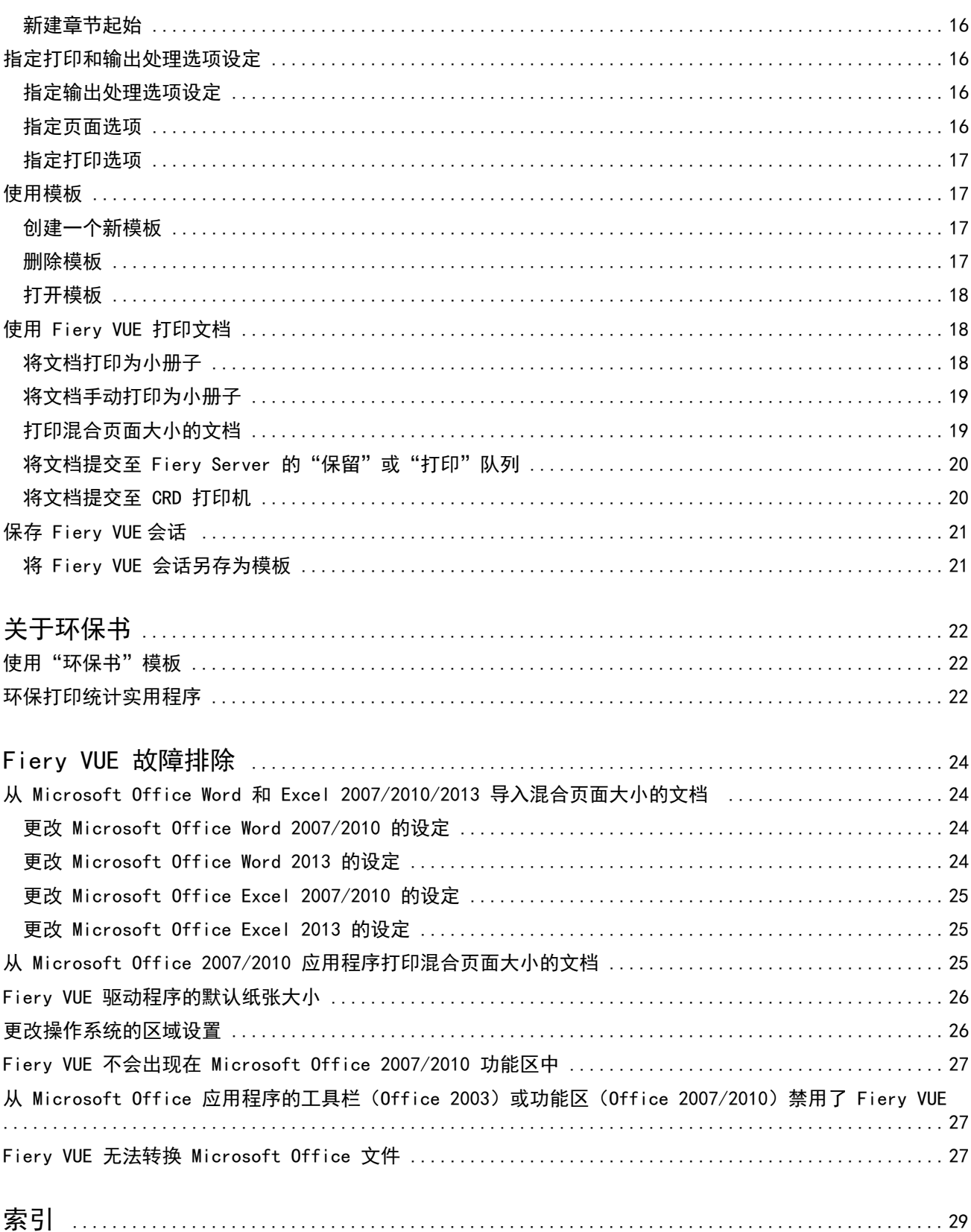

# <span id="page-4-0"></span>关于 Fiery VUE

Fiery VUE 是一款办公出版应用程序,能够为用户提供 3D 可视工作空间,用于准备文档并将文档打印到 Fiery 支持的打印机。

Fiery VUE 是一款客户端应用程序,能够在 Windows 客户端计算机上运行,并可以将打印数据提交到 Fiery 支持的打印机。打印数据为加密且受保护的数据,只能在经验证的打印机上打印。 工作流程用于用户选择的特定打印机,只有在该打印机上可用的打印和输出处理选项可供使用。 Fiery VUE 应用程序可在下列 32 位和 64 位版本的 Windows 操作系统上运行:

- **•** Windows 8.1
- **•** Windows 8
- **•** Windows 7
- **•** Windows Vista
- **•** Windows XP

Fiery VUE 支持 Microsoft Office 2003/2007/2010/2013。

注释: Windows 8.1/8 上不支持 Microsoft Office 2003。

注释: Windows XP 上不支持 Microsoft Office 2013。

Fiery VUE 支持以下本机文件类型:

**•** Adobe Acrobat (.pdf)

注释: 不支持采用 JBIG2 压缩格式的 Adobe Acrobat 文件。

- **•** Microsoft Excel 2003、2007、2010 和 2013(.xls 和 .xlsx)
- **•** Microsoft Word 2003、2007、2010 和 2013(.doc 和 .docx)
- **•** Microsoft PowerPoint 2003、2007、2010 和 2013(.ppt 和 .pptx)
- **•** PostScript(仅限所支持应用程序)(.ps)

## Fiery VUE 工作空间

在主窗口中,可以访问频繁使用的功能。可以通过折叠或展开窗格和队列自定义主窗口中的显示。 Fiery VUE 主窗口包含以下部分:

- **•** "主菜单"- 提供必要的命令以准备和打印文档。
- **•** "页面"窗格 以列表形式显示由文件名标题分开的页面和页面缩略图。"页面"窗格仅在"完成视图" 中可用。
- **•** "打印预览"窗格 显示文档中的当前页面。
- <span id="page-5-0"></span>**•** "工具"窗格 - 显示所选打印机以及可用的打印和输出处理选项。
- "导航"窗格 显示"首页"、"上一页"、"下一页"以及"末页"导航按钮。"导航"窗格仅在"完 成视图"中可用。在展开"导航"窗格后,可以找到有关所选文档的相关信息,例如文档名称、文档类型和 文档最后编辑的日期。
- **•** "状态栏" - 显示"切换视图"按钮以在"完成视图"( <mark>单 )</mark> 和"缩略图视图"( <mark>出 )</mark> 之间切换,"适 合窗口"( + ) 按钮可用于调整文档页面以适合"打印预览"窗格, 以及"缩放"工具。它还会显示所连 接打印机的名称。
- "打印范围" 单击"打印范围"按钮可在正在打印的所有文档 ( ) 山山 ) 或仅选择的文档 ( ) 之间切换。

#### 检查 Fiery VUE 更新

**•**

Fiery VUE 应用程序打开时,您可以随时检查 Fiery VUE 更新。

如果检查到更新,将提示您下载并安装更新。Fiery VUE 更新程序要求您在安装更新前,关闭所有打开的 Microsoft Office Excel、PowerPoint 和 Word、Microsoft Outlook 以及 Fiery VUE 的实例。

某些应用程序使用 Microsoft Office 应用程序,因此安装程序会要求在安装更新期间关闭特定的应用程序。

**•** 单击"帮助" > "检查更新"。 再次启动时,您将使用最新版本的 Fiery VUE 程序。

## 在 Fiery VUE 中添加文档

从单机版应用程序或从 Microsoft Office 应用程序启动 Fiery VUE 后,您可以导入文档并为所选打印机应用 打印和输出处理选项。

可以导入的支持文件类型包括 .doc、.docx、.pdf、.ppt、.pptx、.ps、.xls 和 .xlsx。

- **•** 要在 Fiery VUE 中添加文档,请执行以下操作之一:
	- 单击"打印预览"窗格中的"添加文件"按钮, 以打开"添加文件"对话框, 然后选择文档并单击"打 开"。
	- **•** 单击"文件" > "添加文件"以打开"添加文件"对话框,然后选择文档并单击"打开"。
	- **•** 将文件从 Windows 桌面或"Windows Explorer"窗口拖动到打开的 Fiery VUE 会话。

## <span id="page-6-0"></span>Fiery VUE 预置

您可以为文档选项和初始视图指定客户端预置。预置设定的更改将在打开新的 Fiery VUE 会话时生效。

#### 设置 Fiery VUE 预置

您能够以全局方式为 Fiery VUE 设置预置。设置 Fiery VUE 预置以控制应用程序设定 (如页面布局)或检查 软件更新的时间。

- **1** 单击"编辑" > "预置"以打开"预置"对话框。
- **2** 指定所需的预置。
	- **•** "文档选项:双面打印" 选择双面打印的选项,或清除单面打印的选项。 选择"双面打印"选项后,指定以下一项执行边界装订:
	- **•** "左翻页" 选择使小册子书脊沿着文档页面的左边界。
	- **•** "上翻页" 选择使小册子书脊沿着文档页面的上边界。
	- **•** "适合可打印区域" 选择适合 Fiery 支持的打印机的边距打印文档页面,以确保正文和图形不会被裁 切。
	- **•** "初始视图" 指定初始显示视图是显示缩略图还是完成的书。
	- **•** "渲染:渲染模式" 指定页面渲染类型使用的默认渲染引擎:自动、DirectX、OpenGL 或软件。

使用该选项,可以选择是使用能够提供更佳性能(DirectX 和 OpenGL)的系统视频硬件,还是选择使用 可以为系统提供可靠视频效果的 Fiery VUE 的最低要求硬件。推荐选择"自动"。

**•** "语言" - 指定 Fiery VUE 应用程序的显示语言。

注释:如果未选择显示语言,Fiery VUE 将默认选择计算机上已安装且当前使用的语言。

- **•** "启用 Office 插件" 允许 Fiery VUE 检测计算机上安装的 Microsoft Office 版本或选择要使用的 Microsoft Office 版本。Fiery VUE 插件在工具栏 (Office 2003) 或功能区 (Office 2007/2010/2013) 中显示。
- **•** "检查更新" 指定 Fiery VUE 应用程序何时检查更新:从不、每周或每月。
- **3** 单击"将所有设定重设为默认值",以返回默认预置设定。
- **4** 单击"确定",将设定更改应用到新的 Fiery VUE 会话,然后关闭"预置"对话框。 必须启动新的 Fiery VUE 会话才能激活"预置"中所作的更改。

## <span id="page-7-0"></span>管理打印机

添加打印机前,请确保您拥有域名系统 (DNS) 名称、IP 地址或 IP 地址范围以查找 Fiery 支持的打印机。 如果键入 IP 地址的搜索范围,将显示符合搜索标准的打印机列表。从列表中选择一台打印机。 如果通过打印机的 IP 地址或 DNS 名称连接该打印机,则该 IP 地址或 DNS 名称将显示在"状态栏"中。 添加打印机后,您可以查看打印机的相关信息,如消耗材料状态等级、输出处理以及混合页面大小打印功能。

## 添加打印机

添加打印机前,请确保您拥有打印机的 DNS 名称或 IP 地址。如果没有 DNS 名称或 IP 地址,可使用"高级 自动搜索"查找可用的打印机。

- 1 单击"打印机" > "管理打印机",然后单击"添加"以显示"连接到打印机"对话框。
- **2** 在"键入打印机名称或 IP 地址"字段中键入打印机的 IP 地址或 DNS 名称,然后单击"下一个",将其 添加到打印机列表。

## 高级自动搜索

如果没有打印机的特定 DNS 名称或 IP 地址, 则可以按范围进行搜索。

- **1** 在"连接到打印机"对话框中,单击"展开搜索"箭头以显示搜索选项。
- **2** 选择"搜索类型"。
	- **•** "自动检测"将在网络上搜索所有可用的打印机。
	- **•** 使用"高级"选项,您可以通过"从"和"至"字段指定想要搜索的 IP 地址范围。
- **3** 单击"搜索"。

显示与搜索标准相匹配的可用的打印机。Fiery 支持的打印机将以 And 图标显示。

**4** 从搜索结果列表中选择打印机,然后单击"下一个",将该打印机添加到打印机列表。

## <span id="page-8-0"></span>查看打印机信息

"管理打印机"对话框提供了所选打印机的打印机信息的快照。 有关打印机的常规信息显示如下:

- **•** 打印机的 IP 地址或 DNS 名称
- **•** 输出处理功能,如打孔、装订、小册子以及混合页面大小打印
- **•** 消耗性材料(当前的纸盘和墨粉量量)
- **1** 单击"打印机" > "管理打印机"。
- **2** 从打印机列表中选择一台打印机。
- 3 单击"确定"以关闭"管理打印机"对话框。

## 打印机状态图标

"工具"窗格中的"打印"按钮有三个状态指示器。 打印状态指示器如下:

**•** 打印机已准备好打印。

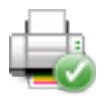

**•** 打印机处理和打印 Fiery VUE 会话时提示警告信息,如墨粉量过低。

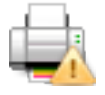

**•** 打印机出现处理或打印 Fiery VUE 会话错误。

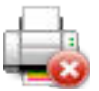

您可以将光标置于"打印"按钮上方以查看打印作业的状态。

## 使用打印机特性档

打印机特性档是用来描述打印机功能的文件。

您可以交换特性档文件(导出/导入),从而其他用户可以在不访问物理打印机的情况下创建文档。使用该功 能,您可以与其他用户共享文档,并确信其他用户可以如您所愿一样精确地进行打印。

"工具"窗格中的所有输出处理机特定的选项取决于打印机特性档。如果选择了打印机特性档作为活动打印 机,然后"打印"按钮即成为"工具"窗格中的"保存"按钮,该按钮可以启动"保存会话"对话框。使用该 功能,其他用户可以保存该作业,而不是打印该作业。

#### <span id="page-9-0"></span>添加打印机特性档

您可以使用"管理打印机"选项将打印机特性档添加到 Fiery VUE。

- 1 单击"打印机" > "管理打印机", 然后单击"导入"以显示"导入打印机特性档"对话框。
- 2 选择一个打印机特性档,然后单击"打开",将其添加到打印机列表。 打印机特性档的文件扩展名为".ppv"。

#### 导出打印机特性档

您可以为其他用户导出打印机特性档,以便与"管理打印机"选项一起使用。

- 1 单击"打印机" > "管理打印机",然后单击"导出"以显示"导出 打印机特性档"对话框。
- 2 浏览到目标位置, 输入打印机特性档的文件名称, 然后单击"保存"。

打印机特性档的文件扩展名为".ppv"。您可以将导出的 .ppv 文件以电子邮件的方式发送、将其放在 USB 闪存盘上或将其放在网络的共享目录中,与其他用户共享该文件。

#### 移除打印机和打印机特性档

您可以使用"管理打印机"选项移除打印机列表中不使用的打印机和打印机特性档。

- 注释: 只可以移除不使用的打印机特性档。如果打印机特性档在使用中,无法使用"移除"按钮。
- **1** 单击"打印机" > "管理打印机"。
- **2** 从打印机名称列表中选择打印机或打印机特性档,然后单击"移除"。

#### 查看错误和警告

可以在弹出的状态消息中查看所选打印机的错误和警告。

错误和警告消息弹出状态消息将显示打印机是否为空闲、正在打印,或显示详细的错误或警告消息,以及关于 如何纠正错误的说明。

#### 添加为 CRD 配置的打印机

使用 Fiery VUE Administration Utility, Fiery 管理员可配置 Fiery Server, 以便 Fiery VUE 仅将有"作 业注释"的作业提交至公司复印部门 (CRD) (也称为复印中心或内部打印设施) 的 Fiery Server 的"保留" 或"打印"队列。

使用"管理打印机"在网络上搜索 Fiery 支持的打印机时, 您可以根据需要搜索和连接到 Fiery Server。从 列表中选择打印机之后,单击"更新选项"链接,使用管理员登录凭证登录到 Fiery Server。

设置 Fiery Server 用于 CRD 打印时,可以指明是否需要作业注释。如果需要作业注释, 则需要在"作业注 释"窗口中输入操作员说明,它们会在作业提交至 Fiery Server 的"保留"或"打印"队列时显示。如果作 业注释是可选的,"作业注释"窗口仍会出现,但可以在不输入任何注释的情况下继续操作。

# <span id="page-10-0"></span>使用 Fiery VUE

Fiery VUE 会将文档或小册子提交至 Fiery 支持的打印机。 使用 Fiery VUE 应用程序,打开文件时,您可以执行以下一项操作:

- **•** 预览文档页面。
- **•** 选择文档页面。
- **•** 编辑文档中的页面,如彩色打印或插入标签。
- **•** 编辑文档的文档属性,如彩色打印或在纸张上执行双面打印。
- **•** 将分节符、标签或页码插入到 Fiery VUE 中打开的文档中。
- **•** 通过个别印张、印张组或整个文档来排列文档布局。
- **•** 按文档指定输出处理选项设置。
- **•** 将模板应用到文档。
- **•** 打印文档。

## 预览文档页面

Fiery VUE 应用程序是一款 3D 布局工具,您可以利用其指定文档的布局。您可以查看实际页面的缩略图,以 创建最终输出效果图。

可从以下查看模式中选择:

- **•** "完成" 显示文档的读取器视图,包括输出处理。 该模式非常适合于在打印项目前,查看输出处理选项。 要查看特定页面,单击"页面"窗格中的页面,然后选定的页面将出现在"打印预览"窗格中。
- **•** "缩略图" 显示 Fiery VUE 会话中所有文档的所有页面的缩略图视图。 该模式非常适合于查看顺序和管理多个文件。

在预览模式中, 您可以:

- **•** 在"完成视图"模式中,逐页地浏览整个文档。
- **•** 在"缩略图视图"模式中拖放页面以重新排列页面顺序,或在"完成视图"模式中使用"页面"窗格。
- **•** 在"缩略图视图"模式中,查看文档标题栏中的文档页面大小。

## <span id="page-11-0"></span>选择文档页面

在"缩略图视图"模式中,您可以在单个文档或多个文档中选择页面。

- **1** 选择位于"状态栏"中的"缩略图"按钮或单击"查看" > "查看模式" > "缩略图"。
- **2** 使用以下其中一种方法,在单个文档或多个文档中选择文档页面缩略图:
	- **•** "按住 Shift 单击"可选择多个连续的文档页面缩略图。
	- **•** "按住 Ctrl 单击"可选择多个不连续的文档页面缩略图。
	- **•** 按住鼠标左键在您想要的文档页面缩略图周边拖动产生选取框。
	- **•** 按住"Shift "键,然后拖动选取框以选择文档页面缩略图,然后移动选取框以插入当前所选页面。
	- **•** 按住" Ctrl"键并拖动选取框以选择一组文档页面缩略图,然后通过单击个别文档页面缩略图取消选 择。

3 松开" Shift"或"Ctrl "键以及鼠标左键,然后编辑文档页面。

所选缩略图的边框将高亮显示。通过右键单击"打印预览"窗格以查看弹出菜单,您可以选择编辑文档页 面。

#### 编辑文档中的页面

您可以编辑文档中的页面,如彩色打印或插入标签。

还可以通过右键单击页面,或者从弹出菜单中选择"剪切"、"复制"或"粘贴"选项,将页面剪切、复制或 粘贴到某个文档。

- **1** 选择位于"状态栏"中的"缩略图"按钮或单击"查看" > "查看模式" > "缩略图"。
- **2** 右键单击页面以显示弹出菜单。

从弹出菜单中,选择以下选项:

- **•** "剪切" 复制并删除选定的页面。
- **•** "复制" 复制选定的页面。
- **•** "粘贴" 将复制或剪切的页面粘贴到光标位置。
- **•** "选择全部" 选择文档中的所有页面。
- **•** "插入标签" 将标签插入到选定的页面前面。

该选项只有在打印机支持标签和该文档对标签没有限制时才可用。限制是指打印机只允许插入标签单面打 印,因此要显示"插入标签"选项必须将文件设置为单面打印。

注释:混合页面大小文档不支持插入标签。

- **•** "双面打印" 通过在左边界或上边界指定小册子的装订边缘,指定是执行单面打印还是执行双面打印 文档。
- **•** "每印张的页面数" 指定页面布局和页面顺序。
- **•** "方向" 指定横向或纵向页面方向。

<span id="page-12-0"></span>**•** "颜色" - 指定文档是以彩色打印还是黑白打印。

注释: "颜色"选项不能用于黑白打印机。

- **•** "强制使用页面大小" 允许文档的所有页面强制为指定的页面大小,即 Letter、Legal、Tabloid、A4 或 A3。
- **•** "强制使用 Letter/A4" 允许对混合页面大小的文档的所选页面强制使用指定的 Letter 或 A4 页面 大小进行打印。

将该选项应用到页面后,弹出菜单中该选项旁会出现一个复选标记。要还原到原始页面大小,请选择页 面,然后从弹出菜单中再次选择该选项。只有所选的页面大小相同时,才显示该选项。如果所选的页面大 小不同(例如,Letter 和 Tabloid),则不能使用该选项。

注释:该选项只在混合页面大小的文档中可用。强制页面大小由混合页面大小中较小的页面大小决定。该 选项不可用于单一页面大小的文档。

- **•** "章节" > "起始"、"章节" > "移除" 指定是否添加或移除章节起始。选择"起始"则添加章 节起始,选择"移除"则移除章节起始。
- **•** "删除" 删除选定的页面。

#### 编辑文档属性

您可以编辑文档的文档属性,如彩色打印或在纸张上执行双面打印。

- **1** 选择位于"状态栏"中的"缩略图"按钮或单击"查看" > "查看模式" > "缩略图"。
- **2** 右键单击文档标题栏以查看弹出菜单。 从弹出菜单中,选择以下选项:

**•** "折叠" - 在"缩略图"视图模式中隐藏所选文档的所有页面。

- **•** "折叠全部" 在"缩略图"视图模式中隐藏 Fiery VUE 会话中所有文档的所有页面。
- **•** "展开全部" 在"缩略图"视图模式中显示 Fiery VUE 会话中所有文档的所有页面。
- **•** "选择全部" 选择文档中的所有页面。
- **•** "双面打印" 通过在左边界或上边界指定小册子的装订边缘,指定是执行单面打印还是执行双面打印 文档。
- **•** "每印张的页面数" 指定您的打印文档在每印张上打印的文档页数。当"每印张的页面数"设置为 "二合一"或更多时,您也可以指定页面版面方向。
- **•** "方向" 指定纵向或横向页面方向。
- **•** "颜色" 指定文档是以彩色打印还是黑白打印。

注释: "颜色"选项不能用于黑白打印机。

**•** "强制使用页面大小" - 允许文档的所有页面强制为指定的页面大小,即 Letter、Legal、Tabloid、A4 或 A3。

<span id="page-13-0"></span>**•** "强制使用 Letter/A4" - 允许对混合页面大小的文档的所选页面强制使用指定的 Letter 或 A4 页面 大小进行打印。

将该选项应用到混合页面大小文档后,弹出菜单中该选项旁会出现一个复选标记。要还原到原始的混合页 面大小, 则右键单击文档标题栏, 然后从弹出菜单中选择该选项。

注释: 该选项只在混合页面大小的文档中可用。通过选择文档中的个别页面或多个页面, 可以强制较大的 页面使用较小的页面大小。该选项不可用于单一页面大小的文档。

- **•** "小册子" 指定文档的小册子类型。
- **•** "装订" 指定文档的装订位置。
- **•** "打孔" 指定文档打孔的孔位。

注释:可用的输出处理选项及其设置取决于连接到打印机的输出处理机。

#### 将章节起始、标签或页码插入到文档中

您可以将章节起始、标签或页码插入到文档中。

#### 插入章节起始

您可以将章节起始插入文档。

- **1** 选择"查看" > "查看模式" > "缩略图",或从"状态栏"中选择"缩略图"图标。
- **2** 右键单击页面以查看弹出菜单,然后执行以下操作:
	- **•** 选择"章节" > "起始",向文档添加章节起始。
	- **•** 单击"章节" > "移除",移除章节起始。

#### 插入标签

您可以将标签插入文档。

注释:打印的纸盘中必须有标签纸,否则"插入标签"选项不可用。

- **1** 选择"查看" > "查看模式" > "缩略图",或从"状态栏"中选择"缩略图"图标。
- 2 右键单击页面以查看弹出菜单,然后单击"插入标签"。

#### 添加页码

您可以将页码插入文档。

**1** 单"击查看" > "查看模式" > "完成"或"缩略图",或在"状态栏"中单击"完成视图"或"缩略图 视图"图标。

<span id="page-14-0"></span>2 单击"插入" > "页码",然后选择以下一个选项:

- **•** "打印页码"选项,可以将页码添加到文档的所有页面中。
- **•** "不在第一页上打印"选项可以将页面添加到除第一页以外的文档的所有页面中。未添加的页码始终为 "1",因此看到的第一个页码为"2"。
- **•** "已禁用"选项,可以从文档中移除页码。

注释:不能更改页码位置、字体和颜色。

### 排列文档布局

您可以通过个别页面、印张组或整个文档来排列文档布局。将新的页面或印张添加到文档后,该页面或印张将 会插入到所选页面之前。

以下页面级别控制可以应用到 Fiery VUE 会话的每个页面中:

- **•** "排列顺序" 重新排列 Fiery VUE 会话中的单个页面;可以在一个文档中或多个文档间移动页面。
- **•** "删除" 删除任一页面。

注释: 要保存 Fiery VUE 会话, 必须至少有一个页面。

**•** "插入页面/文档" - 使用拖放操作插入文档或将页面从一个文档移动到另一个文档。

以下印张级别控制可以应用到 Fiery VUE 会话中:

- **•** "缩略图视图模式" 选择是否同时使用单个或多个文档。
- **•** "新建章节起始" 插入新的章节起始。

#### 页面排序

文档的页序可以更改,方法是在"缩略图视图"或"完成视图"的"页面"窗格中通过选择页面缩略图,然后 使用拖放操作移动缩略图。

按住"Shift 单击"可以选择多个临近页面,按住"Ctrl+Shift 单击"可以选择多个连续页面,按住"Ctrl 单击"可以选择多个不连续页面。然后可以同时改变全部所选页面的顺序。

#### 删除页面

通过选择页面,然后按下"删除"键,可以从打印文档中删除页面。

删除的页面将从 Fiery VUE 会话中移除,但源文件不会因删除页面而更改。删除的页面可以通过选择"编辑" > "撤销"来恢复。

#### 插入页面

您可以将其他文档的页面插入到文档的任何所需位置。 文档的顺序和每个文档中的个别页面的顺序都可以更改。合并后的文档将视为 Fiery VUE 中的一个打印文档。 <span id="page-15-0"></span>如果正在运行 Fiery VUE, 可以通过拖动操作, 将文件从 Windows Explorer 导入到 Fiery VUE 应用程序 (如 果需要,当前打开的文件可以另存为一个会话)。在"完成"或"缩略图"视图模式中都可以添加文件,并且 文件会自动添加到 Fiery VUE 会话的末尾处。

#### "缩略图"视图模式

选择"缩略图"视图模式可以使用单个文档或同时使用多个文档。 使用拖放操作在文档间添加页面,并将输出处理属性同时应用到单个或多个文档中。

#### 新建章节起始

创建新的"章节起始"后,新章节的首页将拥有一个提示章节起始的标记。 该标记只有在"打印预览"窗格中才能看到,而不会出现在打印输出结果中。

#### 指定打印和输出处理选项设定

在 Fiery VUE 会话中,在请求打印到指定打印机以前,您可以使用应用的输出处理和页面选项随时预览文档。 注释:连接到打印机后,Fiery VUE 将决定打印机是否支持小册子、装订和打孔输出处理选项。

#### 指定输出处理选项设定

可以为文档指定输出处理选项。

- **1** 单击"小册子"按钮指定如何输出处理小册子:活页装订或鞍式折叠和装订。
- 2 单击"装订"按钮以指定文档的装订位置: 左上角、左边界或上边界。
- 3 单击"打孔"按钮以指定文档的打孔位置: 左边界或上边界。

#### 指定页面选项

可以为文档指定页面选项。

- **1** 单击"每印张的页面数"按钮以指定您的打印文档在每印张上打印的文档页数。 "每印张的页面数"设定包括:
	- **•** "1 页"
	- **•** "2 页"
	- **•** "4 页"
	- **•** "6 页"
	- **•** "9 页"
	- **•** "16 页"
- <span id="page-16-0"></span>**2** 当"每印张的页面数"设置为两页或两页以上时,单击"页序"按钮以指定页面版面方向。 "页序"设定包括:
	- **•** "左侧水平" 从左上角开始,水平从左到右移动,然后放至下一行并重复此操作。
	- **•** "左侧垂直" 从左上角开始,垂直从上到下移动,然后移动到下一列并重复此操作。
	- **•** "右侧水平" 从右上角开始,水平从右到左移动,然后放至下一行并重复此操作。
	- **•** "右侧垂直" 从右上角开始,垂直从上到下移动,然后移动到下一列并重复此操作。
- 3 单击"双面打印"按钮,通过在左边界或上边界指定小册子的装订边缘,指定是执行单面打印还是执行双面 打印文档。
- **4** 单击"旋转"按钮, 以 0、90、180 或 -90 执行旋转设置(单位: 度)。
- 5 单击"方向"按钮以指定文档的方向: 纵向或横向。
- **6** 单击"颜色"按钮以指定文档是以彩色打印还是黑白打印。

注释: "颜色"选项不能用于黑白打印机。

#### 指定打印选项

可以为文档指定打印选项。

- **1** 选择份数。
- 2 单击"打印"按钮,将 Fiery VUE 会话打印至指定打印机。

## 使用模板

模板将可用的输出处理功能与版面功能合并到 Fiery VUE 和 Microsoft Office 应用程序中可用的一个选项 中,如 Word、Excel 和 PowerPoint。 模板包含了仅在 Fiery VUE 中可用的所有设置,不是第三方应用程序指定的选项。

用户定义的模板将显示一个用户图标,将这些模板与默认模板区分开。

您可以创建和管理您自己的模板或用户默认模板。

#### 创建一个新模板

您可以创建一个集可用输出处理功能和布局功能于一身的模板。

- 1 单击"模板" > "另存为模板"以打开"另存为模板"对话框。
- **2** 在"名称"字段中键入模板的名称。
- 3 单击"保存"以保存新的模板,然后退出"另存为模板"对话框。 新的模板将显示在"名称"列表中。

#### <span id="page-17-0"></span>删除模板

您可以删除模板。

**•** 选择"模板",从列表中选择一个模板,然后单击"删除"。

注释: 无法删除默认模板。

选择了特定模板后,Fiery VUE 会自动将该模板中的全部设定应用到当前 Fiery VUE 文档。

#### 打开模板

可选择模板以应用到文档。

- **1** 打开文档。
- **2** 执行下列操作之一:
	- **•** 单击"工具"窗格上的"我的模板"按钮,打开弹出菜单,然后从列表中选择一个模板。该模板将自动应 用到选定的文档。
	- 在"模板"菜单中, 从列表中选择一个模板, 然后单击"应用"。

## 使用 Fiery VUE 打印文档

您 可以使用 Fiery VUE 打印文档或小册子。 您可以使用以下方法之一打印文档:

- **•** Fiery VUE 应用程序
- **•** Microsoft Office 应用程序中的 Fiery VUE
- **•** 任何桌面应用程序中的 Fiery VUE 打印机驱动程序

您还可以将文档提交到为 CRD 配置的 Fiery 支持的打印机,或在使用打印机特性档时通过电子邮件发送保存 的 Fiery VUE 会话文件 (.vue)。

#### 将文档打印为小册子

您可以将文档打印到安装了输出处理机(可以输出完成的小册子)的打印机。

您也可以将小册子打印到不具备输出处理小册子功能的打印机。这种情况下,您可以将文档打印为小册子,但 需要手动完成。即使打印机不具备装订或折叠输出处理选项,您也可以通过手动完成小册子的创建,然后使用 Fiery VUE 拼版或布局小册子内容。

注释: 小册子可以混合使用页面大小。

注释:当小册子设定应用于混合页面大小的文档时,文档的中较大的页面以中间折叠方式平铺在两个临近的较 小页面。小册子的第一个页面使用平铺功能,因为它是单个页面,必须保持较小页面的大小。要查看平铺的文 档,使用"完成的视图"模式。

**1** 启动 Fiery VUE。

- <span id="page-18-0"></span>**2** 连接具备输出处理功能的打印机,如打孔、装订或折叠。
- **3** 添加文件。
- **4** 指定页面和输出处理选项。
- 5 单击"打印"按钮,将 Fiery VUE 会话打印至指定打印机。 文档将打印为完成的小册子。

#### 将文档手动打印为小册子

您可以将文档打印为小册子,但需要手动完成。

- **1** 启动 Fiery VUE。
- **2** 连接不具备小册子输出处理功能、或只具备装订或打孔功能的打印机。
- **3** 添加文件。
- **4** 指定"页面" > "小册子" > "手动"或"手动 一半大小"。
- **5** 指定页面和输出处理选项。
- **6** 单击"打印"按钮,将 Fiery VUE 会话打印至指定打印机。 双面打印文档, 其中打印机拼版分页将涉及完整大小(A3/Tabloid)或一半大小(A4/Letter)。该作业的 已打印印张可以执行脱机折叠和装订。

#### 打印混合页面大小的文档

使用"混合页面大小"打印功能,您可以在不同类型的纸张上打印文档,包括不同纸张大小。例如,您可以使 用此选项,在一个打印作业中指定两个不同页面大小。

如果您的打印机支持"混合页面大小"打印, "管理打印机"对话框的"功能"下会显示一个图标。

Fiery VUE 只支持以下混合页面大小的组合打印:

- **•** Letter 和 Tabloid (11"x17")
- **•** Letter 和 Legal
- **•** A4 和 A3

"缩略图"视图模式中,该文档标题栏将在方括号中显示纸张大小。

将 Tabloid 大小的印张拖放到 Letter 大小的文档, Tabloid 印张将自动旋转, 以便输出处理到公共边缘或 SEF (短边送纸)。例如,纵向 Tabloid 文档将旋转为横向,这样该文档的短边与纵向 Letter 大小文档的长 边为公共边缘。

装订和打孔选项可以应用到混合页面大小文档。装订或打孔设定将应用到公共前纸边缘或 SEF。

注释:小册子和指定了每印张的页面数的文档不能使用混合页面大小的文档。

- **1** 启动 Fiery VUE。
- **2** 连接具备输出处理功能的打印机,如打孔、装订或折叠。
- <span id="page-19-0"></span>**3** 添加使用混合页面大小的文件。
- **4** 指定页面和输出处理选项。
- 5 选择位于"状态栏"中的"缩略图"按钮或单击"查看" > "查看模式" > "完成"以查看平铺的文档。
- 6 单击"打印"按钮,将 Fiery VUE 会话打印至指定打印机。 文档将打印为完成的小册子。

#### 将文档提交至 Fiery Server 的"保留"或"打印"队列

您可以使用 Fiery VUE Administration Utility,将文档提交至 Fiery Server 的"保留"或"打印"队列。

- **1** 启动 Fiery VUE。
- **2** 连接 Fiery 支持的打印机。
- **3** 添加文件。
- **4** 指定页面和输出处理选项。
- **5** 按住"Ctrl + Shift"并单击"打印机"菜单。
- **6** 从"打印机"菜单中选择"管理打印机"。 随机出现"Fiery VUE Administration Utility"窗口。

注释: 要更改提交选项,单击"更改选项"链接,并以 Fiery 支持的打印机的管理员身份登录。

- **7** 选择"Hold"或"Print"提交选项。
- **8** 可选:如果需要操作员说明,单击"需要作业注释"复选框。
- **9** 单击"提交"按钮将 Fiery VUE 会话打印至为 Fiery Server 指定的"保留"或"打印"队列。

注释:如果需要作业注释,则需要在出现的"作业注释"窗口中输入说明。如果作业注释为可选项,"作业 注释"窗口会出现,但可以继续操作而无需输入任何注释。

提交文档之后,可以对作业注释进行其他编辑,然后单击"提交作业"。

#### 将文档提交至 CRD 打印机

如果 Fiery 管理员为企业复印部门 (CRD) 或内部打印机构配置了打印机,可将文档提交至其中之一。

- **1** 启动 Fiery VUE。
- **2** 连接 CRD 打印机。
- **3** 添加文件。
- **4** 指定页面和输出处理选项。
- **5** 单击"插入" > "作业注释"。
- **6** 在"作业注释"窗口中为操作员插入注释或说明。

<span id="page-20-0"></span>**7** 单击"提交"按钮将 Fiery VUE 会话打印至为 Fiery Server 指定的"保留"或"打印"队列。

注释:如果需要作业注释,则需要在出现的"作业注释"窗口中输入说明。如果作业注释为可选项,"作业 注释"窗口会出现,但可以继续操作而无需输入任何注释。

提交作业之后,可以对作业注释进行其他编辑,然后单击"提交作业"。

## 保存 Fiery VUE 会话

您可以保存 Fiery VUE 会话。 在 Fiery VUE 中保存工作有两种方法:

- **•** 保存 Fiery VUE 会话。
- **•** 将 Fiery VUE 会话另存为模板。

将 Fiery VUE 会话另存为模板后,只保存会话设置,而不保存已导入文件。

创建 Fiery VUE 会话的过程中,您可以随时使用您选择的指定文件名保存项目。

已保存的文件拥有唯一的文件扩展名,该文件不能由 Fiery VUE 以外的任何应用程序访问。可以在 Windows Explorer 中查看 Fiery VUE 文件。不支持在其他应用程序中打开 Fiery VUE 会话。

您可以打开任何已保存的项目,然后开始使用 Fiery VUE 工作流程。

## 将 Fiery VUE 会话另存为模板

您可以将 Fiery VUE 会话另存为模板,然后可以在以后的项目中使用该模板。该模板包含特定的 Fiery VUE 文档布局设置和打印与输出处理选项。

将模板应用到文档后,可以在不用每次都重新选择相同的打印选项和设置的情况下执行快速打印。

选择了特定模板后,Fiery VUE 会自动将该模板中的全部设定应用到当前 Fiery VUE 文档。

- **1** 单击"模板" > "另存为模板"以打开"另存为模板"对话框。
- **2** 在"名称"字段中键入模板的名称。
- 3 单击"保存"以保存新的模板,然后退出"另存为模板"对话框。 新的模板将显示在"名称"列表中。

## <span id="page-21-0"></span>关于环保书

"环保书"是 Fiery VUE 应用程序中包含的自动排版模板。通过四款易于使用的预设格式模板,您能够创建和 设计外观专业的小册子。

使用可降低纸张消耗的"环保"属性打印文档时,Fiery VUE 将记录节约的资源并将其显示在"工具"窗格的 "统计"按钮中。"环保"指数会显示当前节约资源的实时统计。

可以从 Microsoft Office 应用程序的工具栏 (Office 2003) 或功能区 (Office 2007/2010/2013) 中的 "Fiery"选项卡以及 Fiery VUE 访问"环保书"模板。

## 使用"环保书"模板

Fiery VUE 中有四个方便易用、预格式化的环保书模板。 可用模板包括:

- **•** "环保书 完整大小" 在 Tabloid 大小纸张上打印 Letter 文档以及在 A3 大小纸张上打印 A4 文 档。
- **•** "环保书 一半大小" 在 Letter 大小纸张上打印大小适合的 Letter 文档以及在 A4 大小纸张上打印 大小适合的 A4 文档。
- **•** "环保书 缩略纵向" 可以自动缩放并可以将纵向 Letter 或 A4 文档作为小册子打印在 Letter 或 A4 纸张上, 如每印张打印四页、双面打印。首页指定为封面, 且只打印一页。
- **•** "环保书 缩略横向" 可以自动缩放并可以将横向 Letter 或 A4 文档作为小册子打印在 Letter 或 A4 纸张上, 如每印张打印四页、双面打印。首页指定为封面, 且只打印一页。

选择了特定模板后,Fiery VUE 会自动将该模板中的全部设置应用到当前 Fiery VUE 文档。例如,第一个幻灯 片始终是封面(一页为一个幻灯片);剩余幻灯片以每页两个幻灯片布局,并执行双面打印。

注释: 指定的打印机要打印"环保书",无需具备输出处理小册子功能。如果安装了小册子输出处理机,则可 在折叠和装订纸张上打印"环保书"。如果未安装小册子输出处理机,则"环保书"将打印在纸张的拼版页 面,用于脱机折叠和装订。

- **1** 打开文档。
- **2** 单击"工具"窗格上的"环保书"按钮,打开弹出菜单,然后从列表中选择一个模板。该模板将自动应用到 选定的文档。

### 环保打印统计实用程序

通过"环保打印统计"实用程序,您可以查看该实用程序确定已打印的页数或文档节约的纸张数量。 成本节约信息会随着打印的作业自动显示和更新。

可以一目了然地显示拯救的树木。显示的森林大小基于打印的页数与节省的页数比。 统计进程以单棵树开始,随着使用"环保打印统计"实用程序,节约的树木不断增加变成森林。

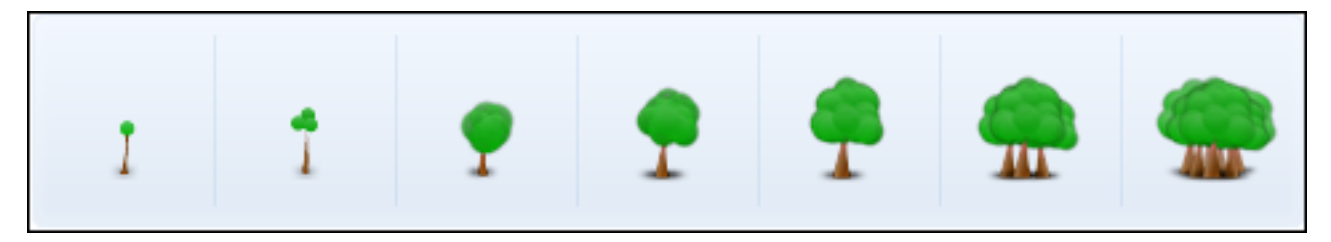

- **1** 要在 Fiery VUE 中查看环保打印统计数据,请执行以下操作之一:
	- **•** 单击"工具"窗格底部的"统计"按钮,以隐藏或显示小组件。
	- **•** 将鼠标指针置于"拯救树木"图标上,然后工具提示将显示已经拯救了多少棵树木。
- **2** 在 Microsoft Office 应用程序中查看"环保打印统计":
	- **•** 单击工具栏 (Office 2003) 栏或功能区 (Office 2007/2010/2013) 中的"Fiery"选项卡,然后单击 "统计"按钮。

## <span id="page-23-0"></span>Fiery VUE 故障排除

故障排除为解决从 Fiery VUE 应用程序打印文档时可能出现的问题提供了指南。

## 从 Microsoft Office Word 和 Excel 2007/2010/2013 导入混合页面大小的文 档

由于 Microsoft Office Word 和 Excel 2007/2010/2013 中的"高级"设定,带有 A4 和 A3 混合页面大小的 文档可能无法作为 A4 和 A3 大小页面执行导入。

这会影响向 Fiery VUE 添加文件。如果文档的首页是 A4 页面,则将整个文档在 Fiery VUE 中转成 Letter; 如果首页是 A3 页面, 则将整个文档转成 A3。

#### 更改 Microsoft Office Word 2007/2010 的设定

您可以更改"高级"设定,使 Microsoft Office Word 自动将 A4 大小转换为 Letter 大小。

- **1** 打开 Microsoft Office Word。
- **2** 单击"Office"按钮。
- **3** 单击"Word 选项"。
- **4** 单击"高级"。
- 5 向下滚动到"打印"部分。
- **6** 清除"为 A4 或 8.5x11" 纸张大小缩放内容"选项。
- **7** 单击"Word 选项"窗口中的"确定"。
- **8** 重新启动 Microsoft Office Word。

#### 更改 Microsoft Office Word 2013 的设定

您可以更改"高级"设定,使 Microsoft Office Word 自动将 A4 大小转换为 Letter 大小。

- **1** 打开 Microsoft Office Word。
- **2** 单击"文件"选项卡。
- **3** 从列表中选择"选项"。
- **4** 在"Word 选项"窗口中选择"高级"。
- 5 向下滚动到"打印"部分。
- <span id="page-24-0"></span>清除"为 A4 或 8.5x11" 纸张大小缩放内容"选项。
- 单击"Word 选项"窗口中的"确定"。
- 重新启动 Microsoft Office Word。

#### 更改 Microsoft Office Excel 2007/2010 的设定

您可以更改"高级"设定,使 Microsoft Office Excel 自动将 A4 大小转换为 Letter 大小。

- 打开 Microsoft Office Excel。
- 单击"Office"按钮。
- 单击"Excel 选项"。
- 单击"高级"。
- 向下滚动到"常规"部分。
- 清除"为 A4 或 8.5x11" 纸张大小缩放内容"选项。
- 单击"Excel 选项"窗口中的"确定"。
- 重新启动 Microsoft Office Excel。

#### 更改 Microsoft Office Excel 2013 的设定

您可以更改"高级"设定,使 Microsoft Office Excel 自动将 A4 大小转换为 Letter 大小。

- 打开 Microsoft Office Excel。
- 单击"文件"选项卡。
- 从列表中选择"选项"。
- 在"Excel 选项"窗口中选择"高级"。
- 5 向下滚动到"常规"部分。
- 清除"为 A4 或 8.5x11" 纸张大小缩放内容"选项。
- 单击"Excel 选项"窗口中的"确定"。
- 重新启动 Microsoft Office Excel。

## 从 Microsoft Office 2007/2010 应用程序打印混合页面大小的文档

Fiery VUE 驱动程序将确定从 Microsoft Office 应用程序打印文档的默认页面大小。

默认纸张大小由操作系统的区域设置决定。例如, Windows 操作系统的英语(美国)版本的默认纸张大小是 Letter, 而 Windows 操作系统的英语 (印度) 版本的默认纸张大小是 A4。要更改 Windows 操作系统区域设 置,请参见[更改操作系统的区域设置第](#page-25-0) 26 页的。

<span id="page-25-0"></span>从 Microsoft Office 中的一个应用程序打印混合页面大小的文档时,该应用程序将查看 Fiery VUE 驱动程序 默认的纸张大小、文档的纸张大小以及"为 A4 或 8.5x11"纸张大小缩放内容"设定,从而确定打印文档的纸 张大小。

## Fiery VUE 驱动程序的默认纸张大小

您可以通过查看 Fiery VUE 驱动程序属性,确定该驱动程序的默认纸张大小。

- **1** 浏览到网络上的设备和打印机。
	- **•** Windows 8.1:单击屏幕左下角的"Windows"徽标,单击"控制面板",然后单击设备和打印机"。
	- **•** Windows 8:按键盘上的"Windows"按钮,打开"开始"屏幕。通过将鼠标指针移动至屏幕的右上角或右 下角, 向上或向下移动鼠标指针, 然后单击"搜索", 打开"搜索"侧边栏。在搜索框中输入 Control Panel, 点按或单击"应用程序",然后点按或单击结果中的"控制面板"。单击"设备和打印机"。
	- **•** Windows 7:单击"开始",然后单击"设备和打印机"。
	- Windows Vista: 单击"开始", 单击"控制面板", 然后双击"打印机"。
	- Windows XP: 单击"开始", 然后单击"打印机和传真"。

打印机显示在设备和打印机(或打印机和传真或打印机)文件夹中。

2 右键单击"Fiery VUE"图标,然后选择"打印机属性"或"属性"。 默认纸张大小将显示在"常规"选项卡中。默认纸张大小可以通过设置计算机的区域设置来更改。

## 更改操作系统的区域设置

您可以通过更改操作系统的区域设置,更改 Fiery VUE 驱动程序的默认纸张大小。 要更改默认纸张大小,必须执行以下操作:

- **•** 更改操作系统的区域设置
- **•** 卸载 Fiery VUE 应用程序

移除 Fiery VUE 应用程序后,Fiery VUE 驱动程序将会卸载。

**•** 重新安装 Fiery VUE 应用程序。

使用 Fiery VUE 应用程序安装 Fiery VUE 驱动程序。Fiery VUE 驱动程序中的默认纸张大小应与操作系统 的区域设置相匹配。

- **1** 导航到计算机中的"区域和语言"选项"。
	- Windows 8.1: 单击屏幕左下角的"Windows"徽标, 单击"控制面板", 然后单击"区域"。在"区域" 对话框中,单击"管理"选项卡,然后单击"非 Unicode 程序的语言"下的"更改系统区域设置"。
	- **•** Windows 8:按键盘上的 Windows"按钮,打开"开始"屏幕。通过将鼠标指针移动至屏幕的右上角或右 下角, 向上或向下移动鼠标指针, 然后单击"搜索", 打开"搜索"侧边栏。在搜索框中输入 Control Panel, 点按或单击"应用程序",然后点按或单击结果中的"控制面板"。单击"语言"图标。
- <span id="page-26-0"></span>• Windows 7/Vista: 单击"开始",单击"控制面板",单击"时钟、语言和区域",然后双击"区域和 语言选项"图标。单击"管理"选项卡。
- Windows XP: 单击"开始",单击"控制面板",然后双击"区域和语言选项"图标。单击"高级"选项 卡。
- **2** 要更改系统区域设置,请执行以下操作之一:
	- **•** Windows 8.1:从列表中选择语言,然后单击"确定"。
	- <u>Windows 8: </u>单击"添加语言", 从列表中选择语言, 点按或单击"添加"以添加语言, 然后单击"确 定"。
	- **•** Windows 7/Vista:在"非 Unicode 程序的语言"下,单击"更改系统区域设置",从列表中选择语言, 然后单击"确定"。
	- **•** Windows XP:在"非 Unicode 程序的语言(系统区域设置)"下,从列表中选择语言,然后单击"确 定"。

可能会提示您需要管理员密码或让您提供确认。

3 单击"是"或"立即重新启动",重新启动计算机使更改生效。

#### Fiery VUE 不会出现在 Microsoft Office 2007/2010 功能区中

可以从 Microsoft Office 应用程序的功能区中的"Fiery"选项卡中访问 Fiery VUE。

如果功能区中未出现"Fiery"选项卡,则 VSTO (Visual Studio Tools for Office Runtime) 库可能损坏。 损坏可能是由于硬盘故障或不正确关机导致的。如果 VSTO 库损坏, Microsoft Office 功能区无法加载, 而且 Fiery VUE 无法使用。

如果出现这种情况,请采取以下更正措施:

- **1** 使用"添加或删除程序控制面板"卸载 VSTO。
- **2** 使用"添加或删除程序控制面板"重新安装 VSTO,或重新安装 Fiery VUE 来安装 VSTO(必要时)。 VSTO Runtime 库可以从 Microsoft 网站免费获取(网址为 [http://www.microsoft.com\)](http://www.microsoft.com)。

## 从 Microsoft Office 应用程序的工具栏(Office 2003)或功能区(Office 2007/2010)禁用了 Fiery VUE

如果在 Microsoft Office 应用程序中禁用了 Fiery VUE 插件,请使用"RibbonEnable"实用程序重新启用该 插件。升级 Microsoft Office 时,可能会禁用 Fiery VUE 插件。

- **•** 如果出现这种情况,请采取以下一种更正措施:
	- **•** 转至 Fiery VUE 文件夹,然后双击"RibbonEnable"。 Fiery VUE 应用程序文件夹位于 C:\Program Files\Fiery\VUE。
	- **•** 使用"添加或删除程序控制面板"卸载 Fiery VUE,然后在完成 Microsoft Office 升级后重新安装 Fiery VUE。

## Fiery VUE 无法转换 Microsoft Office 文件

如果将 Fiery VUE 安装在未安装 Microsoft Office Suite 的客户端计算机上,或在 Fiery VUE 安装后安装 了 Microsoft Office Suite, 则 Fiery VUE 无法转换 Microsoft Office 文件。

同样, 安装 Microsoft Office Suite 后, 安装内容中必须包含 Microsoft Office 互操作性库, 该选项必须 在安装过程中来选择。

# <span id="page-28-0"></span>索引

## B

设定 预置 [7](#page-6-0) 双面打印选项 上翻页 [7](#page-6-0) 左翻页 [7](#page-6-0) 添加打印机 [8](#page-7-0)-[10](#page-9-0) 文档页面,选择 [12](#page-11-0) 预置 成像 [7](#page-6-0) 初始视图 [7](#page-6-0) 打印在封面和封底 上翻页 [7](#page-6-0) 左翻页 [7](#page-6-0) 检查更新 [7](#page-6-0) 启用 Office 加载项 [7](#page-6-0) 设定 [7](#page-6-0)